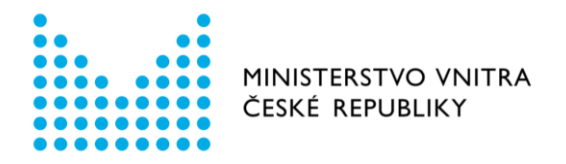

# Návod k použití formulářů Registru smluv v prostředí Portálu veřejné správy

Formulář – Přidání přílohy

*aktualizováno dne 6. prosince 2020*

Odbor eGovernmentu Ministerstvo vnitra [email: registrsmluv@mvcr.cz](mailto:registrsmluv@mvcr.cz)

## Formulář přidání přílohy v prostředí Portálu veřejné správy

## Kde je formulář umístěn

Formulář naleznete na Portálu veřejné správy (dále jen PVS):

<https://portal.gov.cz/formulare/registr-smluv-pridani-prilohy/online>

## Kdo může formulář používat

Uživatel datové schránky v prostředí informačního systému datových schránek (dále jen ISDS) s oprávněním odesílat datové zprávy. Vzhledem k technickým možnostem identifikace a autentizace uživatele, který smlouvu v registru smluv uveřejnil, není možné přidat přílohu k záznamu, který nebyl učiněn datovou schránkou, kterou se přidání přílohy realizuje. **Konkrétní datovou schránkou tak lze přidávat přílohu k záznamu, který byl vytvořen touto konkrétní datovou schránkou**, popř. k tomu musí být subjekt zmocněn publikujícím subjektem.

## Jaké operace (úkony) lze pomocí formuláře provést

## Přidání přílohy

Formulář obsahuje následující povinné položky.

- ID smlouvy v registru smluv, popřípadě ID datové zprávy, kterou byla smlouva zveřejněna (je možné vyplnit pouze jednu z těchto položek, přičemž se doporučuje uvést ID smlouvy)
- Název přílohy (včetně cesty), kterou chcete ke zveřejněné smlouvě přidat

## Jak vyplňovat některé položky ve formuláři

ID SMLOUVY V REGISTRU SMLUV – doporučená volba (je implicitně nastavena)

ID smlouvy, ke které má být přidána příloha *(povinná položka)* – ID smlouvy vygenerované Registrem smluv, ke které má být příloha přiložena. Pokud stisknete tlačítko "POKRAČOVAT", formulář povinné pole červeně podbarví v případě prázdného pole.

Příloha: *(povinná položka)* - název přílohy (včetně cesty), kterou chcete ke zveřejněné smlouvě přidat. Soubor vyhledáte pomocí tlačítka "Zvolit soubor". Pokud potřebujete přidat více příloh, stiskněte tlačítko "PŘIDAT POLOŽKU". Pokud stisknete tlačítko "POKRAČOVAT", formulář povinné pole červeně podbarví v případě prázdného pole.

## Alternativně můžete zvolit volbu:

ID DATOVÉ ZPRÁVY, KTEROU BYLA SMLOUVA ZVEŘEJNĚNA – není doporučeno zvolit, protože musíte znát ID datové zprávy, kterou byla smlouva zveřejněna

ID datové zprávy - ID datové zprávy, kterou byla smlouva zveřejněna

Email pro potvrzení *(nepovinná položka)* – ve formuláři je možné zadat jednu emailovou adresu, na kterou přijde notifikace o přijetí požadavku. Pokud stisknete tlačítko "Pokračovat", formulář povinné pole červeně podbarví v případě, že formát emailu bude uveden v nesprávném formátu.

## Možnosti odeslání

Po vyplnění formuláře stiskněte tlačítko "POKRAČOVAT". Následují možnosti, jak dále zpracovat Váš požadavek v Registru smluv.

Volba "PŘIHLÁSIT A ODESLAT"

Po stisku tlačítka "PŘIHLÁSIT A ODESLAT" budete přesměrováni na přihlašovací stránku datových schránek. Zde zadáte své přihlašovací údaje. Po úspěšném přihlášení se Vám zobrazí výzva k souhlasu s předáním identifikačních údajů. Jakmile jí odsouhlasíte, zobrazí se Vám koncept datové zprávy, kde si můžete zkontrolovat, co a komu bude odesláno. Po stisku tlačítka "Odeslat" bude datová zpráva odeslána a Vám zobrazeno potvrzení o odeslání včetně identifikátoru datové zprávy.

Odeslání datové zprávy z formuláře pomocí přihlašovacích údajů vydaných uživateli datové schránky nezpůsobuje přihlášení do datové schránky. Nemusíte se tedy obávat, že by došlo k doručení datových zpráv v důsledku přihlášení uživatele.

### Volba "Stáhnout zprávu"

Postupujte přesně podle pokynů:

- a) Stiskněte tlačítko "STÁHNOUT"
- b) Uložte soubor ve formátu XML.
- c) Odešlete jej jako přílohu datové zprávy v produkčním prostředí ISDS [\(https://www.mojedatovaschranka.cz/](https://www.mojedatovaschranka.cz/)) do datové schránky Registru smluv (Ministerstvo vnitra) s identifikátorem whbt3kp.
- d) Soubor ve formátu XML musí být pojmenován přesně tak, jak jej formulář vygeneroval, **pridani\_prilohy.xml** a dále musí být vložen jako první příloha datové zprávy. V názvu nepoužívejte velká písmena - dodržujte přesně uvedený název.
- e) Smlouvy či další přílohy k záznamu musí být vloženy jako další přílohy datové zprávy. Jejich názvy musí být shodné s názvy příloh, které jste vkládali do formuláře.
- f) Pokud použijete k odeslání Vaši spisovou službu nebo jinou aplikaci, kterou máte napojenu na ISDS, je nutné, aby pokyn ve formátu XML byl ve struktuře datové zprávy označen jako hlavní příloha (vložen s typem dmFileMetaType = main). Konzultujte s dodavatelem Vaší aplikace, jak zajistit, aby byl uvedený příznak správně nastaven.

#### Kde se projeví provedení zadaného úkonu

Všechny korektně odeslané pokyny jsou zpracovány Informačním systémem registru smluv, viz <https://smlouvy.gov.cz/>. Pokud jste odeslali správně zadaný pokyn k provedení operace, obdržíte během několika minut potvrzení o jeho přijetí a provedení, a to do datové schránky, ze které byl pokyn odeslán a případně též e-mailem na zadanou emailovou adresu. Pokud se při zpracování pokynu stane chyba, obdržíte chybové hlášení o této chybě pouze do datové schránky.